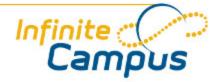

# Campus Portal for Parents and Students

September 2011

This document is intended for restricted use only.

Infinite Campus asserts that this document contains proprietary information that would give our competitors undue advantage should they come into possession of any part or all of it. As such, this document cannot be publicly disclosed unless so ordered by a court of competent jurisdiction.

©2010 Infinite Campus, Inc. All rights reserved.

INFINITE CAMPUS and Transforming K12 Education are registered trademarks of Infinite Campus, Inc. The INFINITE CAMPUS logo is a trademark of Infinite Campus, Inc. This publication, or any part thereof, may not be reproduced or transmitted in any form or any means, electronic or mechanical, including photocopying, recording, storage in an information retrieval system, or otherwise, by anyone other than Infinite Campus, Inc. without written permission of Infinite Campus, Inc., 4321 109th Avenue NE, Blaine, MN 55449, tel. (651) 631-0000, email info@infinitecampus.com.

# Campus Portal for Parents and Students

Accessing the Portal | Access to the Campus Portal | Security Features | Navigating the Campus Portal | Family Section | Student Section | User Account | Other Links | Portal Languages

# Accessing the Portal

The Portal can be accessed by parents of enrolled students. Parents will see all children in their household, or students that are related through the Guardian checkbox of the Relationships tool. Students can also be given access to the Portal, but they will only be able to access their own information.

The home page of the Portal is a login page:

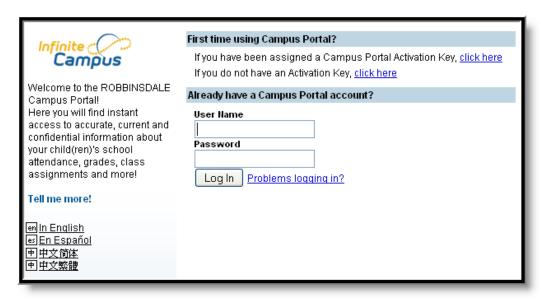

Not all options mentioned here may be available.

# Access to the Campus Portal

The district determines access to the Campus Portal. Instructions for receiving a username and password are provided by the school or district. The School or district will provide the URL for access to the Campus Portal.

Accessibility to various screens described in this guide is determined by the school or district. Access for one school or building may vary from access for another school within the same district. Some tabs and features may not be available for some users.

The following provides a summary of the areas that may be visible, depending on the district. Some areas may not be available.

The Portal is also available as an app for iPhones, iPads and iPad Tiouch devices. Select the **Available on the** App Store button from the Portal Family Messages page to download the app and view student grades, attendance and assignments.

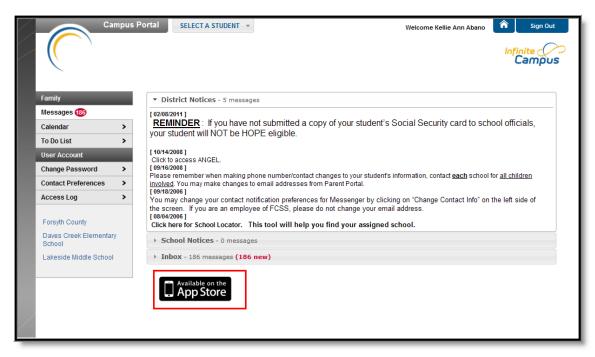

Image 2: Mobile Portal Download option

# Security Features

The Campus Portal incorporates the highest level of security. Parents/guardians can see only information related to the students they are authorized to view. The use of strong passwords, forced password reset and session timeouts ensure secure access.

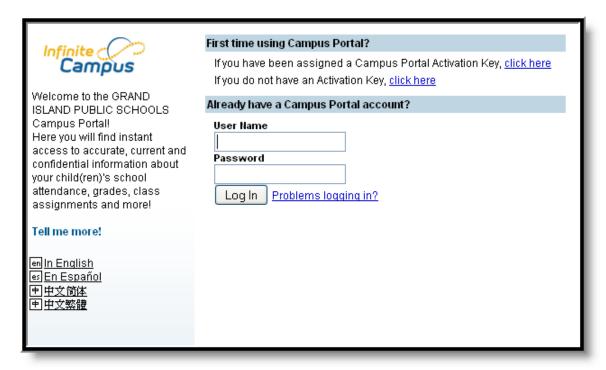

Image 3: Campus Portal Sign In

Schools create households to which the student belongs, depending on the information provided about parent

and guardian rights, living arrangements, etc. Parents and guardians will have access only the links to which they have been given permission, to ensure student privacy. Students who have access to the Portal only have access to view their own data.

The Campus Portal allows districts to force strong password usage by all users including parents and guardians. This requires a password that is at least six characters long and meets three of the four qualifications listed:

- A lower case letter (a, j, r, etc.)
- An upper case letter (A, J, R, etc.)
- A number (3, 7, 1, etc.)
- A symbol (@, %, &, etc.)

In addition, the district's administrator may force users to reset their passwords from time to time. By default, a dormant session will automatically end after a set amount of time determined by the district (usually between 25 and 60 minutes). This may vary from district to district since the district can establish the duration before the session times out.

Five unsuccessful login attempts will disable the portal account. In order to use the portal again, users will need to contact the school or district to have the account reactivated.

# Navigating the Campus Portal

Once logged in, an index of accessible information for the household as a whole is listed in the navigation pane located on the left hand side of the screen. **Sign Out** and **Home** buttons appear in the top right corner of the screen, with the **Name** of the individual logged into the Portal appearing next to these buttons. Clicking the **Home** button will take the user back to the homepage seen upon signing in. This page contains the **Family** and User Account sections of the navigation pane. When a user first logs in the <u>Messages</u> tab located in the Family section is selected.

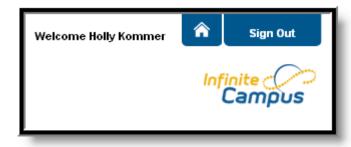

Image 4: User Name and Home and Sign Out Buttons

Use the **Select Student** drop down in the top left of the screen to view all of the students a user has rights to view and select a student to view Portal information for that student only. Only students with an enrollment in the current year or an enrollment next year will display in the list.

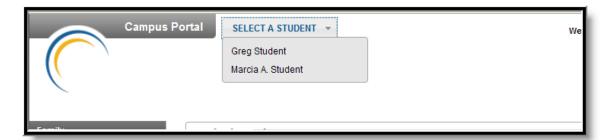

Image 5: Switch Student Option

Students can be enrolled in multiple calendars or schools. When this is the case, another dropdown menu will indicate which enrollment information is currently being viewed and will allow the user to view the information from other enrollments in the current year.

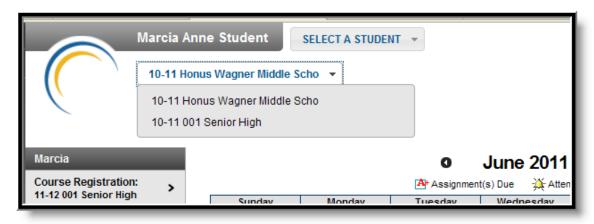

Image 6: Switch School Option

When signed in as a parent, the **Family** and **User Account** navigation panes appear on the left side of the screen. When a student is selected in the **Select Student** option, an information section specific to that student will appear above the Family section in the navigation pane. The tabs in the Family section apply to all students to which that user has rights. For example, when accessing the **Calendar** tab from the Family section, a calendar will display assignments, day events and attendance for all of the students, whereas when accessing the **Calendar** tab from the student section, only information specific to that student will appear on the calendar.

External links, located at the bottom of the navigation panes, often lead to school or district websites and open in a separate browser window to increase the security of the Campus Portal.

The following information is detailed in order of appearance, beginning with the Family and Student sections and then the User Account section of the navigation pane.

# Family Section

The following sections describe the various tabs which appear in the Family section. Districts can control what information appears in the Campus Portal, so it is possible that not all of the following tabs will appear for all users. When a tab in the Family section is selected the user will be removed from the context of a student if one was selected in the switch student drop list.

### Messages

The **Messages tab** is selected by default. Its contents are divided into three sections: District Notices, School Notices and the Inbox. If a section contains no information it will be closed by default. **Notices** are sorted by start date and display until the expiration date is reached. The **Inbox** displays student related messages ordered from newest to oldest. The type of messages depend on the schools' use of Campus Messenger. Possible messages include missing assignment notices, failing grade notices, attendance notices, behavior notices, surveys and general information notices. Users can view notices at anytime by selecting the **Messages** tab or by clicking the **Home** button in the top right of the Portal.

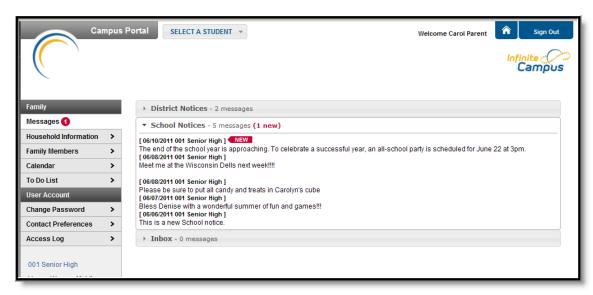

Image 7: Messages

A count of all messages is noted next to the message type. An indication of new messages since the last visit will appear in the left hand navigation pane. The new message is also noted by a NEW flag and the message toggle field lists the number of new messages in that section.

#### Household Information

This tab lists the household phone number and all current addresses of the household.

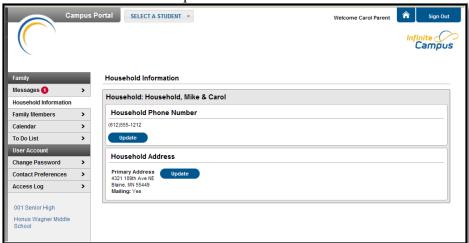

#### Updating Household Information

Depending on district settings, parents/guardians may have the opportunity to review and request changes to household information that includes requesting a change to the household address(es) and a change to the household phone number.

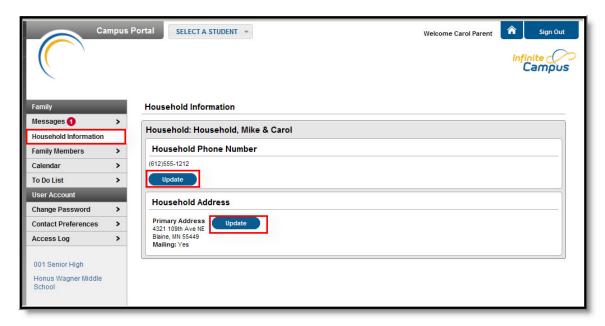

Image 9: Update Household Information Options

Requests to change census data will be reviewed by district personnel and approved accordingly. There may be a short lag time between the time the request for change was submitted and when changes are reflected.

# Updating Household Information

#### **Update Phone Number**

- 1. Click the **Update** button below the **Household Phone Number** field. A pop-up window will appear.
- 2. Enter the updated 10-digit household number (i.e., area code plus number).
- 3. Enter any **Comments** related to the modified information. These comments are seen by the staff person processing the request.
- 4. Click the **Send Update** button. A confirmation message will appear indicating the request has been sent.
- 5. Click **OK** to return to the **Household Information** view.
- Updating this phone number will update the home phone number for all members of the household.

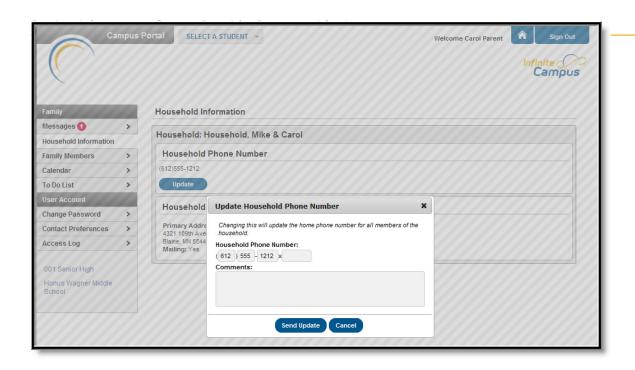

Image 10: Update Household Phone Number

#### **Update Household Address**

- 1. Click the **Update** button next to the Address that should be changed (a household may have more than one address). A pop-up window will appear.
- 2. Enter the correct address information in the appropriate fields. For definitions on these fields, see the <u>Address Fields</u> table following these instructions.
- 3. If mail should be sent to this address, mark the **Send mail to this address** checkbox.
- 4. Determine the type of change for this address and select the correct radio button.
  - a. I am changing my address because I moved or will be moving. This selection requires the entry of an Address Effective Date, meaning the address change will not take effect until the date entered (all mail sent between now and the effective date will be sent to the existing address). A calendar pop-up will display to easily select the date the new address should take effect.
  - b. I am correcting my address information because it was incorrect.
- 5. Enter any **Comments** related to the modified information. These comments are seen by the staff person processing the request.
- 6. Click the **Send Update** button. A confirmation message will appear indicating the request has been sent.
- 7. Click **OK** to return to the **Household Information** view.

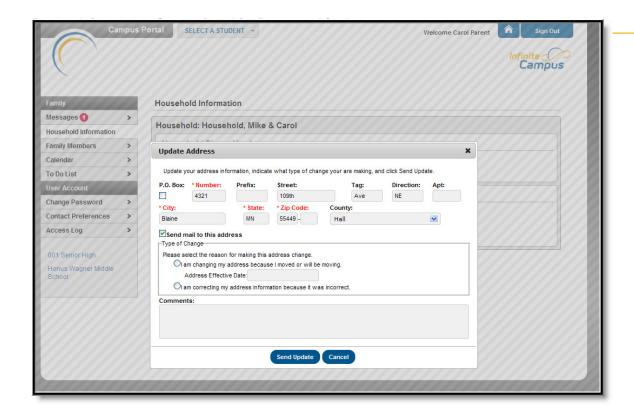

Image 11: Update Household Address Request

To cancel theses requests, click the **Cancel** button.

When the district approves or denies a request, a message will be visible on the Portal in the Inbox section indicating the request has been processed.

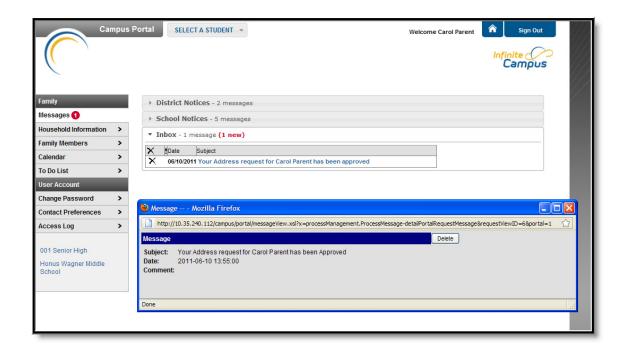

Image 12: Update Request - Process Message

#### Address Fields

| Field     | Definition                                                                                                    |
|-----------|----------------------------------------------------------------------------------------------------|
| P.O. Box  | Indicates the address is not a street address and mail is sent to the resident Post Office for collection. When a household has a P.O. box as the mailing address, a second address is often listed for transportation (bus) drop offs. |
| Number    | House Number of the address, or Box number if the address is a P.O. Box address.                                                                                                    |
|           | In the address 7750 South Barstow Street NE, My Town MN 55555, <b>7750</b> is the number. Only enter the number of the address.                                                                                                    |
| Prefix    | Direction of the street in the address.                                                                                                    |
|           | In the address 7750 South Barstow Street NE, MyTown MN 55555, <b>South</b> is the prefix.                                                                                                    |
| Street    | Name of the street.                                                                                                    |
|           | In the address 7750 South Barstow Street NE, My Town MN 55555, <b>Barstow</b> is the street name. Enter only the name of the street.                                                                                                    |
| Tag       | Label of the entered street - Avenue, Street, Blvd., etc.                                                                                                    |
|           | In the address 7750 South Barstow Street NE, My Town MN 55555, <b>Street</b> is the tag. Enter only the tag in this field.                                                                                                    |
| Direction | Direction indicating the placement of the street within the city limits.                                                                                                    |
|           | In the address 7750 South Barstow Street NE, MyTown MN 55555, <b>NE</b> is the direction. Enter only the direction in this field.                                                                                                    |
| Apt       | Apartment number if this address is for an apartment building location.                                                                                                    |
|           | In the address 7750 South Barstow Street NE, Apt. 101 My Town MN 55555, <b>101</b> is the Apartment number.                                                                                                    |
| City      | Postal city for the address.                                                                                                    |
| State     | Two-digit state code for the address.                                                                                                    |
| Zip Code  | Postal zip code (plus 4 if available).                                                                                                    |
| County    | County in which the address is located.                                                                                                    |

# Family Members

This tab details the demographics information of all household members. Here, parents can review each person's contact information and relationships between all household members.

The school can give access rights to all parents/guardians to whom the student has a relationship or only specific rights to one parent or guardian. This authorization structure is established when the custodial parent or guardian informs the schools of the rights of each parent or guardian to this information.

#### **Updating Family Member Information**

Depending on district settings, parents may have the opportunity to review and request changes to Family Member data. Parents can request changes to the following fields:

- Contact information, including:
  - First Name, Middle Name, Last Name, Suffix and Gender (for non-students only)
  - Cell Phone
  - Work Phone
  - Other Phone
  - Email Address
- Relationships
  - Type of relationship
  - Contact Order
  - Legal Guardian Relationship

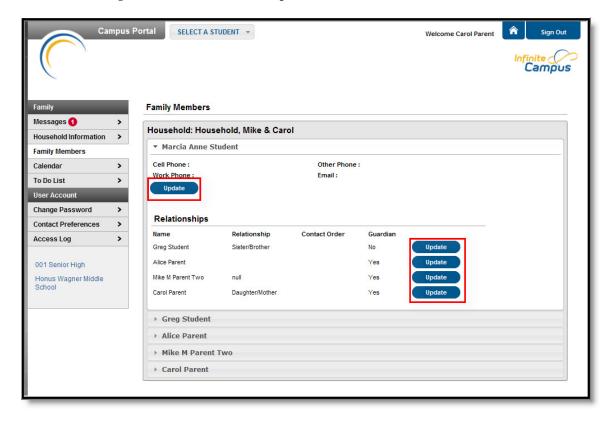

Image 13: Update Options for Family Members

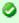

Requests to change census data will be reviewed by district personnel and approved accordingly. There may be a short lag time between the time the request for change was submitted and when changes are reflected.

### **Updating Contact Information**

- 1. Select the appropriate family member for which to request a change in information.
- 2. Click the **Update** button below the **Work Phone** field. A pop-up window will appear.
- 3. Enter the updated contact information. For phone numbers, enter the 10-digit number (i.e., area code plus number); for email addresses, enter the full email address (i.e., name@internetprovider.com).
- 4. Enter any **Comments** related to the requested information. These comments are seen by the staff person processing the request.
- 5. Click the **Send Update** button. A confirmation message will appear indicating the request has been sent.
- 6. Click **OK** to return to the Family view.

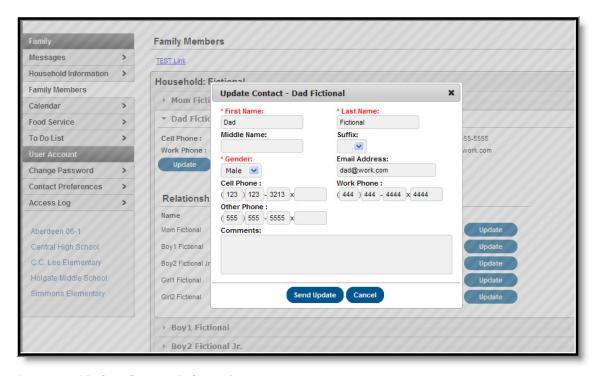

Image 14: Update Contact Information

### Updating Relationship Information

- 1. Select the appropriate relationship to request a change in information.
- 2. Click the **Update** button to the right of the person's name. A pop-up window will appear.
- 3. Select the relationship between the person's information that is currently being viewed and the chosen person. This is a required field.
- 4. Enter the Contact Order for this relationship.
- 5. Select whether the relationship is a **Legal Guardian Relationship**.
- 6. Enter any **Comments** related to the requested change in information. These comments are seen by the staff person processing the request.
- 7. Click the **Send Update** button. A confirmation message will appear indicating the request has been sent.
- 8. Click **OK** to return to the Family view.

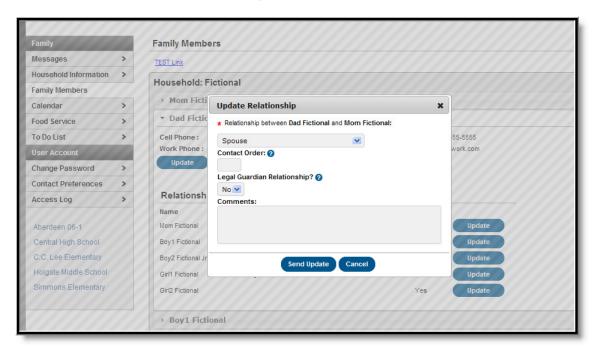

Image 15: Update Relationship Information

#### Calendar

The **Calendar** tab, when accessed from the Family section displays calender events for each school in which a student is enrolled. The calendar defaults to the current month but users are able to view previous months and future months by clicking the black arrow buttons on either side of the month and year.

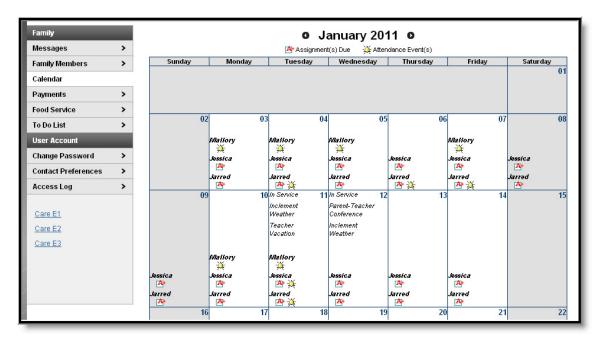

Image 16: Family Calendar

All student assignments and attendance events (such as absences and tardies) also appear on the **Family Calendar**. The name of the student to whom the event or assignment relates will appear over the assignment or attendance icon, which is also a link to additional content.

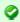

For additional information on attendance features in the Portal, see the Attendance article.

Clicking on an **Attendance Event** will produce an additional screen over the Calendar which provides the details of the attendance event, including what class periods the event affected and the status of the event.

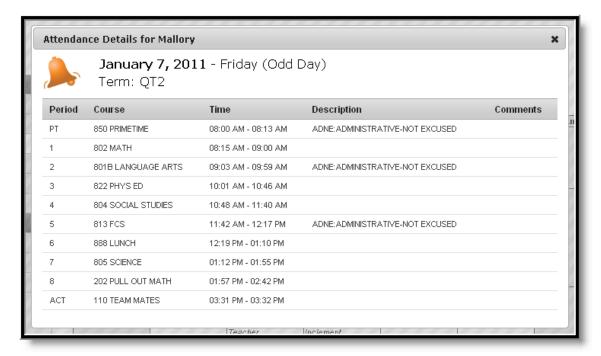

#### Image 17: Attendance Detail from the Family Calendar

Clicking on an **Assignment** icon takes the user to another screen which provides details of the student assignment, including a description of the assignment and the date due. Clicking the browser back button will return the user to the calendar.

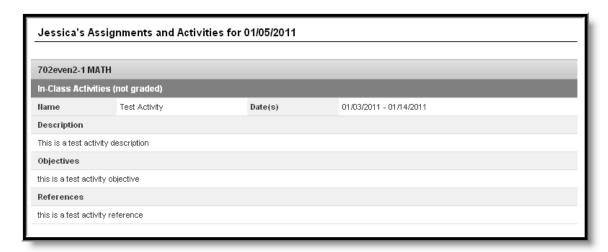

Image 18: Assignment Detail from the Family Calendar

### **Payments**

The **Payments** tab allows users to view students' food service balances and any fees assessed to students to whom the user has rights. Users can also make payments online using a credit card. Add credit card and banking details by clicking **Register your credit cards and banking information**. Click **Modify your credit cards and banking information** to make changes to existing payment methods.

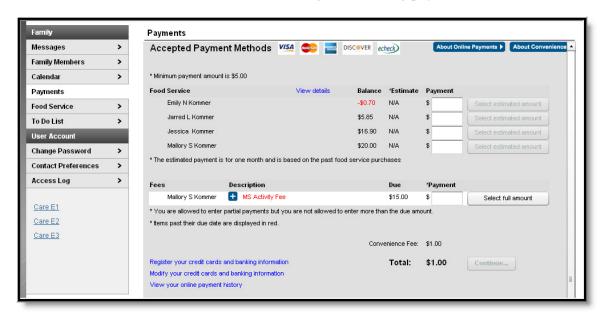

Image 19: Family Payments

Users can click **View your online payment history** to view a **Transaction History**.

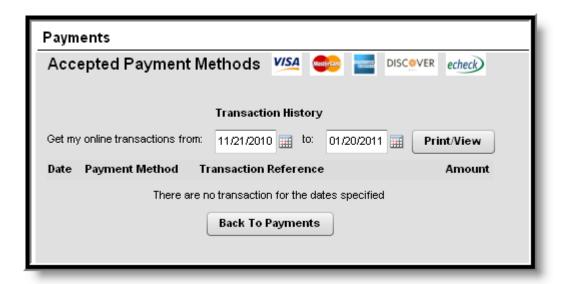

Image 20: Transaction History on the Payments tab

#### **Food Service**

The **Food Service** tab allows parents to track the **Account Balances** and Food Service **Purchases** of their students. At the top of the Food Service screen is a summary section which lists student's account numbers and the balances of their accounts.

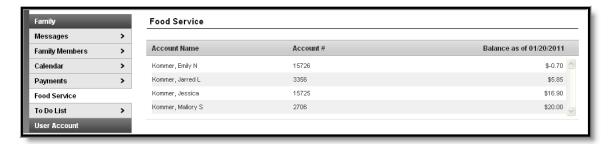

Image 21: Family Food Service Summary

Parents also have the option of viewing the **Transaction Detail** for a particular student:

- 1. Select the student to **Show transactions for** from the drop down list, which will include all students in the family who have food service accounts.
- 2. Indicate if the transaction detail should draw from a specific **Month** or a **Date Range** chosen by the user.
- 3. Depending on the selection made in #2, choose a month from the drop down list or enter a date range in *mmddyyyy* format or by clicking the calendar icon and selecting a date.
- 4. Click Go to refresh the Food Service Screen and show the Transaction Detail for the chosen student.

4.

Parents also have the option to print the Transaction Detail. Clicking **Print** will generate the Transaction Detail in PDF format to be printed.

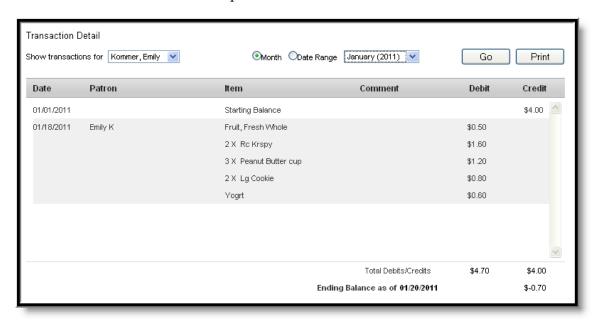

Image 22: Transaction Detail for a Single Student

All transactions for the selected time period will appear, including deposits, meal purchases and a la carte purchases. Below the list of transactions is the student balance at the end of the selected time period.

### **Student Section**

The following sections describe the Student section, which appears above the Family section in the navigation pane after selecting a student from the **Switch Student** drop list. The information provide in these tabs is specific to the student named in the Student section header. As with the Family section, districts can control which tabs and information are available for parents to see.

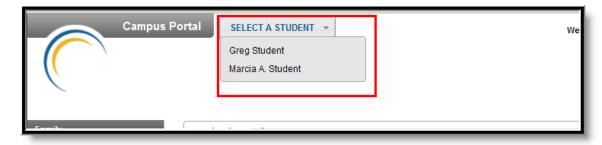

Image 24: Student Selection

#### Calendar

The Calendar tab, when accessed from the Student section, displays all day events, assignments and attendance events for that student only. The calendar defaults to the current month but users are able to view previous months and future months by clicking the black arrow buttons on either side of the month and year

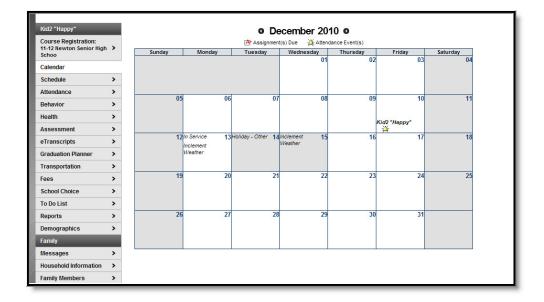

Image 26: Student Calendar

Icons indicating **Assignments Due** and **Attendance Events** are also links to additional content. See the section on the Family <u>Calendar</u> for a further description of these links.

#### Schedule

The Course Schedule lists the student's classes in each period and term, along with the time and location the class meets. If a school uses a rotating day or alternating day schedule, the day the class meets will be listed. Parents can use this tool to find out the classes the student is taking along with the teacher's name and room number.

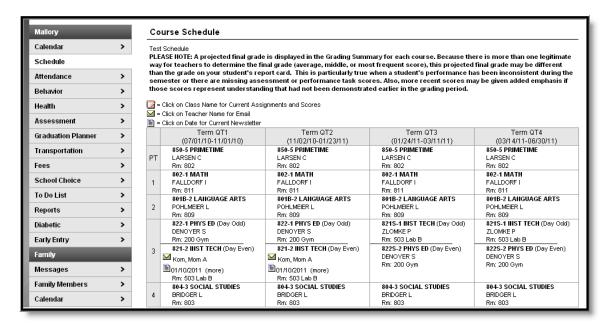

Image 27: Student Schedule

Clicking the teacher's name with an **Email** icon next it will generate an email in the user's preferred email program.

A **Paper** icon and a date under a teacher's name indicate that the teacher has posted a newsletter. Clicking the **Date** will open the most recent newsletter in a new tab of the browser in PDF format. This teacher newsletter provides a way for teachers to communicate with parents and eliminates the need for a teacher to print off announcements and other types of communication. A newsletter will remain available until the end date selected by the teacher. All newsletters whose end date has not been reached as available by clicking the >> or and << in the newsletter display page.

Clicking the **Name** of a course when a grade book icon appears next to it will send the user to the student's **Grade book** for that course, which includes assignments and grades.

| Grade Book Assig                                                                      | Grade Book Assignments for 702even2-1 MATH                         |         |              |                |                     |           |  |  |
|---------------------------------------------------------------------------------------|--------------------------------------------------------------------|---------|--------------|----------------|---------------------|-----------|--|--|
| Teacher's comments about Jessica:                                                     |                                                                    |         |              |                |                     |           |  |  |
| 702even2-1 MATH<br>Teacher: Kom, Mom A                                                |                                                                    |         |              |                |                     |           |  |  |
|                                                                                       | View the scoring rubric(s) and/or grading scale(s) for this class. |         |              |                |                     |           |  |  |
| Standards Summary                                                                     |                                                                    |         |              |                |                     |           |  |  |
| Legend: 🔲 Final Grade                                                                 | e 🔲 In-Progress G                                                  | irade   | Grade No     | ot Available Y | et                  |           |  |  |
|                                                                                       | ndard                                                              |         | GRADE QT1    | GRADE QT2      | GRADE QT3           | GRADE QT4 |  |  |
| Application, Problem Solvin                                                           | g, & Communication                                                 |         | Dev          |                |                     |           |  |  |
| Classroom Behaviors                                                                   |                                                                    |         | Dev          |                |                     |           |  |  |
| Initiative and Effort                                                                 |                                                                    |         | Beg          |                |                     |           |  |  |
| Mathematical Knowledge                                                                |                                                                    |         | Dev          |                |                     |           |  |  |
| Study Skills<br>Work Completion                                                       |                                                                    |         | Beg          | С              |                     |           |  |  |
| VVOIK Completion                                                                      |                                                                    |         | Beg<br>55%   | 77%            |                     |           |  |  |
| Grading Task Summary                                                                  | у                                                                  |         |              |                |                     |           |  |  |
| Legend: 🔲 Final Grade                                                                 | e 🔲 In-Progress G                                                  | irade   | ☐ Grade No   | ot Available Y | et                  |           |  |  |
| Grading Task                                                                          | GRADE QT1                                                          |         | RADE QT2     |                | GRADE QT3 GRADE QT4 |           |  |  |
| QUARTER                                                                               | D                                                                  |         | F            |                |                     |           |  |  |
|                                                                                       | 66%                                                                |         | 44%          |                |                     |           |  |  |
| PROGRESS                                                                              |                                                                    |         |              | D              |                     |           |  |  |
| Term QT1 Application,                                                                 |                                                                    |         | munication l | Detail         |                     |           |  |  |
| This Grading Task has no a                                                            | assignments assigned                                               | to it.  |              |                |                     |           |  |  |
| Term QT1 Classroom E                                                                  | Behaviors Detail                                                   |         |              |                |                     |           |  |  |
| This Grading Task has no a                                                            | assignments assigned                                               | to it.  |              |                |                     |           |  |  |
| Term QT1 Initiative and                                                               | l Effort Detail                                                    |         |              |                |                     |           |  |  |
| This Grading Task has no a                                                            | assignments assigned                                               | to it.  |              |                |                     |           |  |  |
| Term QT1 Mathematica                                                                  |                                                                    |         |              |                |                     |           |  |  |
| This Grading Task has no a                                                            |                                                                    |         |              |                |                     |           |  |  |
| Term QT1 Study Skills                                                                 |                                                                    | ,       |              |                |                     |           |  |  |
|                                                                                       |                                                                    | to it.  |              |                |                     |           |  |  |
| This Grading Task has no assignments assigned to it.  Term QT1 Work Completion Detail |                                                                    |         |              |                |                     |           |  |  |
|                                                                                       |                                                                    |         |              |                |                     |           |  |  |
| Standards Group Name D                                                                | ue Date   Assigned D                                               | Data Sr | are Turned   | les .          | Comments            |           |  |  |
| Standard Assginment 1 10                                                              |                                                                    |         | 55           |                | ments are late      |           |  |  |

Image 28: Grade Book for a Course

Clicking **View the scoring rubric(s) and/or grading scale(s) for this class** will take the user to the bottom of the screen, where the **Grading Scale(s)** and **Rubric(s)** appear.

| 0                     | - (-)                  |  |  |  |  |
|-----------------------|------------------------|--|--|--|--|
| Grading Scale(s)      |                        |  |  |  |  |
| MIDDLE SCHOOL GRADING |                        |  |  |  |  |
| Grade                 | Min Percent            |  |  |  |  |
| A+                    | 98.000                 |  |  |  |  |
| Α                     | 93.000                 |  |  |  |  |
| A-                    | 89.500                 |  |  |  |  |
| B+                    | 88.000                 |  |  |  |  |
| В                     | 83.000                 |  |  |  |  |
| B-                    | 79.500                 |  |  |  |  |
| C+                    | 78.000                 |  |  |  |  |
| С                     | 73.000                 |  |  |  |  |
| C-                    | 69.500                 |  |  |  |  |
| D+                    | 68.000                 |  |  |  |  |
| D                     | 63.000                 |  |  |  |  |
| D-                    | 59.500                 |  |  |  |  |
| F                     | 0.000                  |  |  |  |  |
| Р                     | -3.000                 |  |  |  |  |
| INC                   | -1.000                 |  |  |  |  |
| W                     | -2.000                 |  |  |  |  |
| Rubric(s)             |                        |  |  |  |  |
| MID SCH               | - Life Skills,Music/PE |  |  |  |  |
| Score                 | Description            |  |  |  |  |
| Adv                   | Advanced               |  |  |  |  |
| Prof                  | Proficient             |  |  |  |  |
| Dev                   | Developing             |  |  |  |  |
| Beg                   | Beginning              |  |  |  |  |
| M                     | ID SCH - Rubric        |  |  |  |  |
| Score                 | Description            |  |  |  |  |
| Adv                   | Advanced               |  |  |  |  |
| Pro                   | Proficient             |  |  |  |  |
| Dev                   | Developing             |  |  |  |  |
| Beg                   | Beginning              |  |  |  |  |
| Back to the top       |                        |  |  |  |  |
| _                     |                        |  |  |  |  |

Image 29: Grading Scales and Rubrics

From within the Grade book, clicking the name of an **Assignment** will open a screen which provides the details for that specific assignment. This screen including assignment detail and allows parents to see missing and late assignments. Clicking **Back to the complete Grade book** will return the user to the Grade book screen.

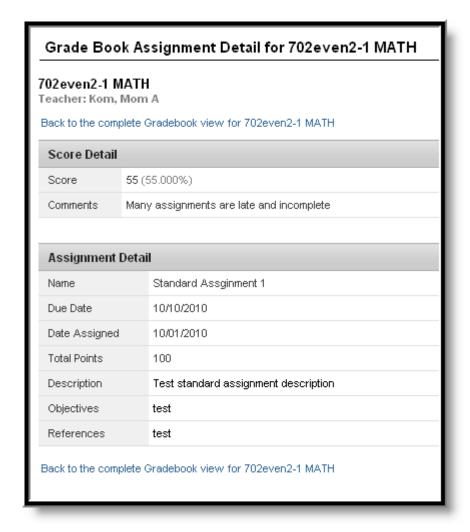

Image 30: Assignment Detail within Grade Book

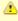

In some districts, posting assignments is optional for teachers, so this information may not always be available.

#### **Attendance**

Using the **Attendance** tab, parents can monitor student attendance using a variety of summary options. The attendance information displayed on the portal occurs in real time as the teacher or building attendance clerk enters absent and tardy designations.

Attendance tab displays for the selected student. The **Calendar** allows parent to quickly view attendance for each month. Clicking the black circled arrow allows parents to view each month in the current school calendar. Today is outlined in blue. All instructional days are selectable. Non-instructional days are grayed out and cannot be selected. Attendance events display in color according to the legend beneath the calendar. Selecting a colored day in the calendar displays the detailed in a pop up window. A set of four tabs allows a user to view attendance information by Course, by Period, by Day and by Term.

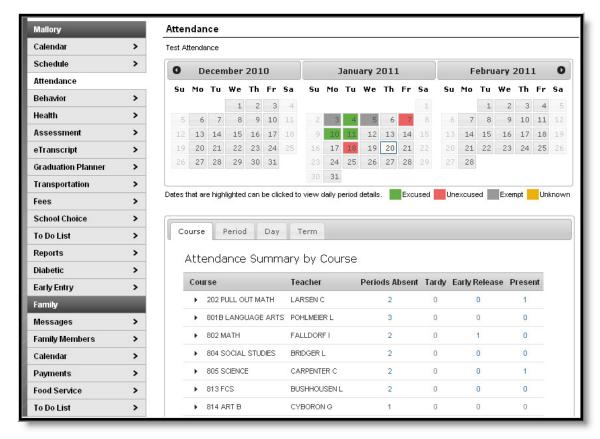

Image 31: Student Attendance

The attendance colors are defined as follows. These definitions can vary by district.

| Color  | Code      | Definition                                                                                                    |  |  |  |
|--------|-----------|----------------------------------------------------------------------------------------------------|--|--|--|
| Green  | Excused   | Parents notify the school with a reason for the absence and district policy determines if this is an excused absence, such as illness, funerals, medical appointments, etc. |  |  |  |
| Red    | Unexcused | Districts have determined that the absence is not excused. This might include truancy, suspensions, unplanned vacations, etc.                                               |  |  |  |
| Grey   | Exempt    | These are usually school-sponsored events, such as field trips, concerts or athletic activities.                                                                            |  |  |  |
| Yellow | Unknown   | The reason for the absence has not been verified by school staff.                                                                                                    |  |  |  |
|        |           | Attendance taken by the teacher displays in yellow until it has been verified by school staff and an excuse type has been assigned.                                         |  |  |  |
|        |           |                                                                                                    |  |  |  |

Clicking on any instructional day in the calendars will generate an **Attendance Detail** pop up for that day. Attendance Details displays a detailed view of the day listing each period long with the course and time detail.

If an attendance event occurred on the day, then the attendance code and description will display in the **Description** column. If a school has selected attendance comments as an option on the Portal Options tab then attendance comments will be displayed. Click the "X" in the top tight corner to return to the original screen.

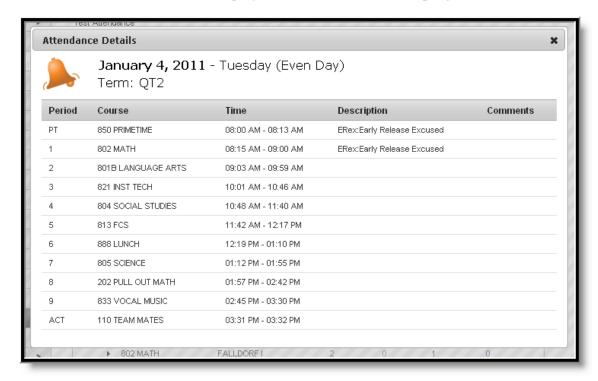

Image 32: Attendance Detail for a Specific Date

Each summary tab provides a detailed view of the students period-based attendance. Selectable links are displayed in blue. Clicking a right facing triangle displays a list of the dates which are included in the attendance period totals. Selecting a date allows the user to view the Attendance Details for the day. When a period count link is selected a pop up displays excuse type detail. The Period tab allows the user to move from one term to the next using the arrows located below Attendance Summary by Period. The Term tab offers an additional column displaying Whole/Half day attendance for each term.

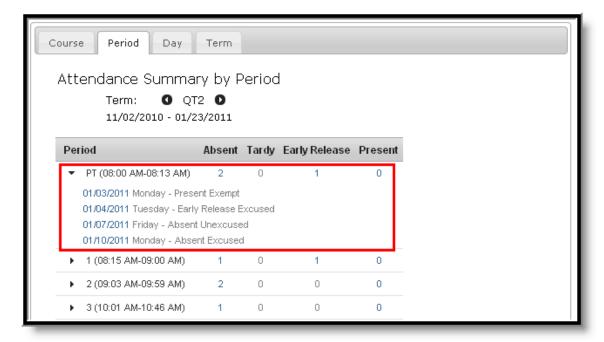

Image 33: Attendance Summary by Period

In the Attendance Summaries, numbers or dates indicating attendance events can be clicked on to generate an additional detail screen about that attendance event or day. Clicking a number, such as an absence total, will display a detail screen as in the image below, describing attendance events as Excused, Unexcused, Exempt or Unknown...

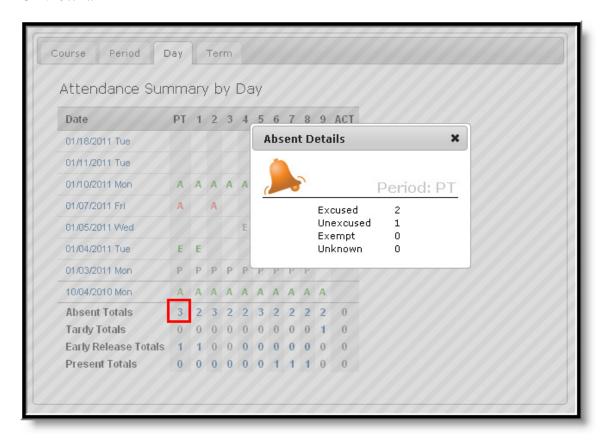

Image 34: Attendance Detail Screen

#### **Behavior**

The **Behavior** tab displays records for both positive behavior events, such as a student being recognized for a special accomplishment, and negative behavior events, such as disruptive or violent behavior. The information in this tab allows parents to learn more about actions, consequences and remedial steps taken by the school.

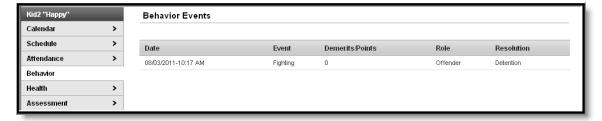

Image 35: Student Behavior Events

This tab lists the date an event occurred, what the event was, the number of demerits received as a result of the incident, the role of the student in the event and the steps taken to resolve the event. Hovering over the Event or the Resolution displays the comments that have been entered by the school.

#### Health

Every state mandates a series of vaccination to be administered to students over the course of their time in school. Campus tracks compliance with these vaccine requirements based on state requirements. After parents provide documentation verifying that students have received immunizations, the **Immunizations** section can be used as an easy reference for tracking that a student's vaccinations are up-to-date.

A note indicating when the student received his or her last **Sports Physical** also appears in the Health tab.

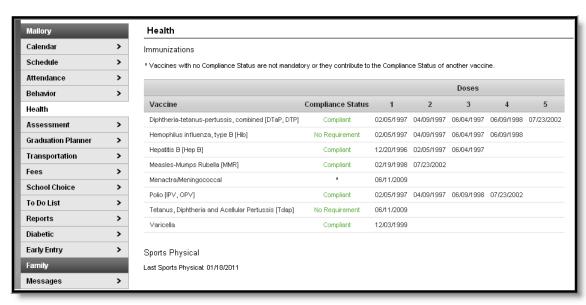

Image 36: Student Health

This screen can be printed to use when proof of vaccine compliance is required, such as when documentation is needed to attend camps or participate in athletics outside of the district.

### **Transportation**

The **Transportation** tab stores two kinds of transportation information. First, it lists the details of the **Bus(es)** the student takes to and from school, including bus number, time of pickup and dropoff, location of bus stop, late bus information, if applicable, and the number of miles transported. Below the Bus Detail is the student's **Parking** information, if applicable. This section lists the make, model and color of the vehicle the student drives to school, as well as the license plate number and whether the student has a parking permit.

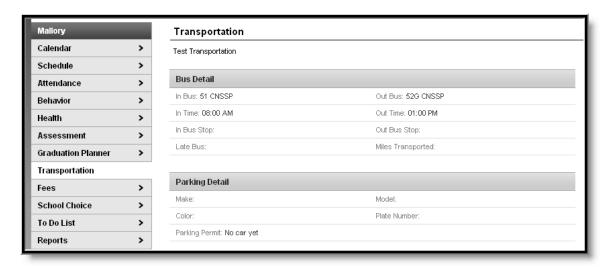

Image 39: Student Transportation

#### Fees

The **Fees** tab provides a list of all fees assigned to the student. These fees can include a lab fee for a science course, a fee for a field trip or the cost of an athletic activity. Both fees that are still owed and ones that have been paid appear in this list, followed by the ongoing balance for all fees.

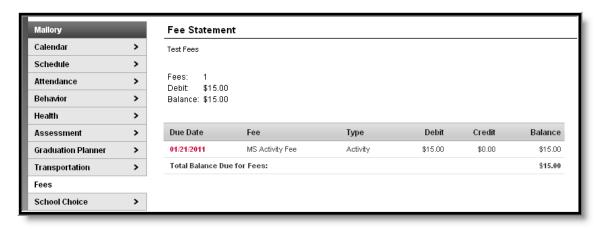

Image 40: Student Fees

### **Reports**

The **Reports** tab allows parents to generate reports of information such as missing assignments, a student's schedule, and any transcripts or report cards that are available.

These reports generate in PDF format using Adobe Acrobat Reader.

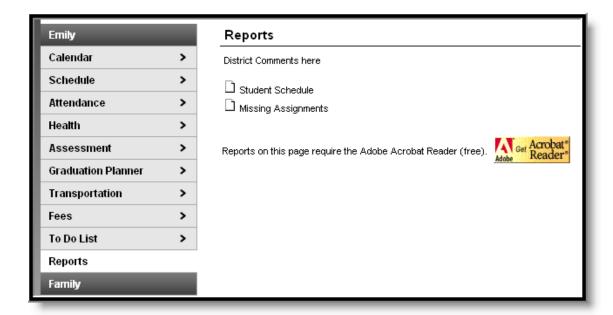

Image 43: Student Reports

# **Demographics**

The Demographics tab lists the information the school district currently has for the selected student. If the district allows parents/guardians to request changes to student data, modifications can be made to personal information and non-household contact information.

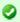

Non-household contacts are those people who are related to the student or people who should be contacted in case of emergency for that student but do not live in a household with that student.

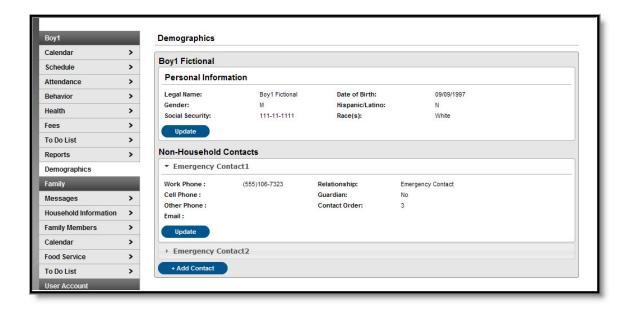

Image 44: Student Demographics

#### **Updating Student Personal Information**

- Select the **Update** button on the **Personal Information** section. An **Update Demographics** window will appear.
- 2. Enter the modified information. The **First Name**, **Last Name**, **Gender** and **Date of Birth** fields must be populated.
- 3. Enter any **Comments** related to this change. These comments are seen by the staff person processing the request.
- 4. Click the **Send Update** button. An indication the message has been sent will appear.
- 5. Click the **OK** button and return to the Demographics page.

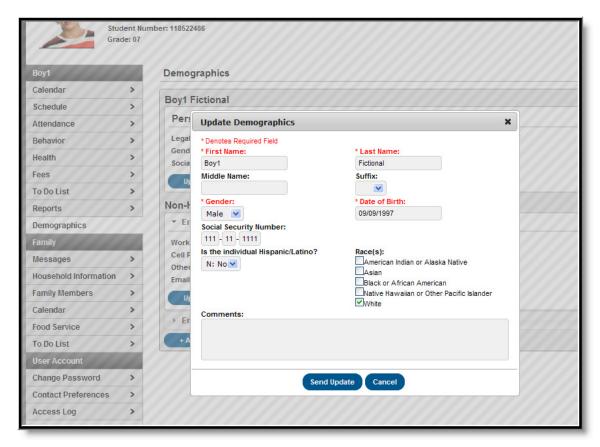

Image 45: Update Personal Information View

#### **Updating Non-Household Contacts**

- 1. Select the **Update** button on the **Non-Household Contacts** section. An **Update Contact** window will appear.
- Enter the modified information. The First Name, Last Name, Gender, Date of Birth and Relationship to Student fields must be populated.
- 3. Enter any **Comments** related to the change in demographics. These comments are seen by the staff person processing the request.
- 4. Click the Send Update button. An indication the message has been sent will appear.
- 5. Click the **OK** button and return to the Demographics page.

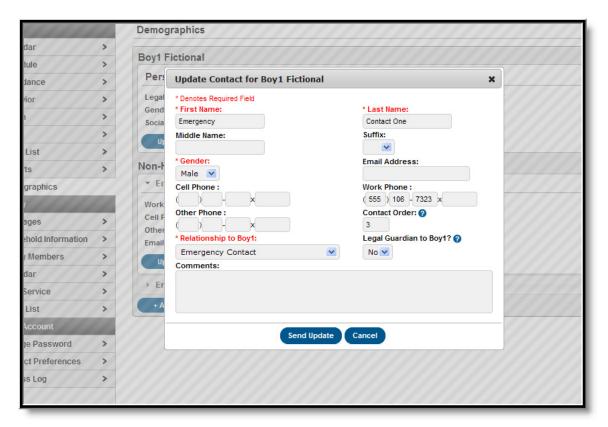

Image 46: Update Non-Household Contact Information

#### Adding a New Non-Household Contact

- 1. Select the **Add Contact** button on the **Non-Household Contacts** section. An **Add Contact** window will appear.
- 2. Enter the new contact information. The **First Name**, **Last Name**, **Gender**, **Date of Birth** and **Relationship to Student** fields must be populated.
- 3. Enter any **Comments** related to the change in demographics. These comments are seen by the staff person processing the request.
- 4. Click the **Send Update** button. An indication the message has been sent will appear.
- 5. Click the **OK** button and return to the Demographics page.

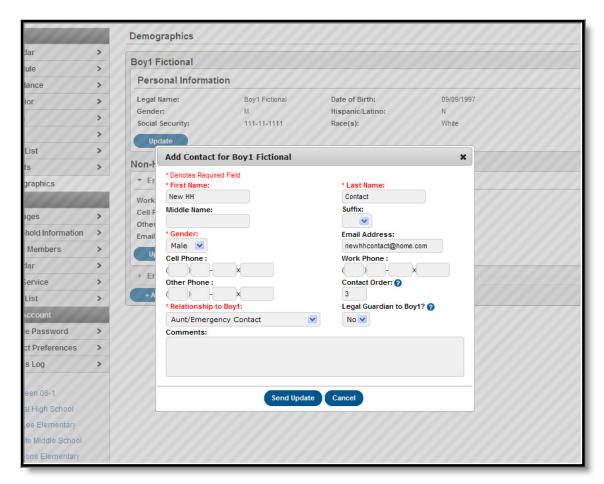

Image 47: New Non-Household Contact Information

#### **Custom Tabs**

Districts have the option to create custom tabs to allow parents to monitor other aspects of students' participation in school. Examples of custom tabs include tracking additional programs a student participates or specific medical needs. Custom Tabs that are marked to display in the portal and are not external links display in the student section if information has been entered and saved for the student. Custom tab labels are not translated if a user is viewing the portal in a language other than English. Custom tabs that are marked to display in the portal and are external links will display in blue at the bottom of the navigation pane.

#### **User Account**

The third navigation pane can be used to manage account details, such as passwords and contact information.

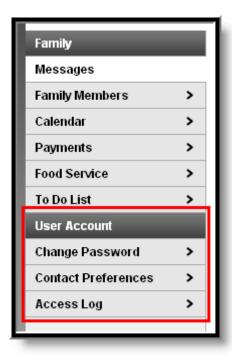

Image 48: User Account Toolbar

### Change Password

Some districts require users to reset their passwords from time to time, but users also have the option of changing their passwords at any time. See the <u>Security Features</u> section above for guidelines on creating strong passwords.

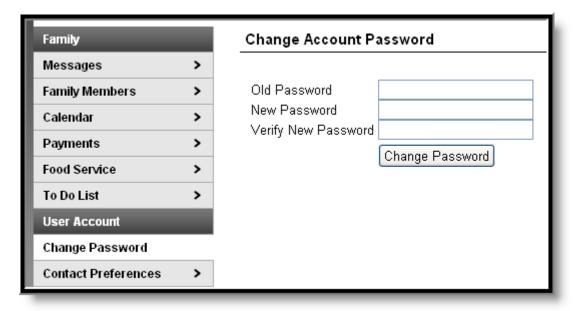

Image 49: Changing User's Password

#### **Contact Preferences**

It is important for users to have up-to-date contact information that can be used by Campus Messenger to distribute timely information to parents. Not all districts use this program. Users should verify that contact information is correct and then indicate which types of messages should be directed to each phone or email address, such as high priority, attendance, behavior and general notices. Users can also use this tab to select the preferred language for messages, English or Spanish.

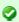

See the Change Contact Info article for additional information.

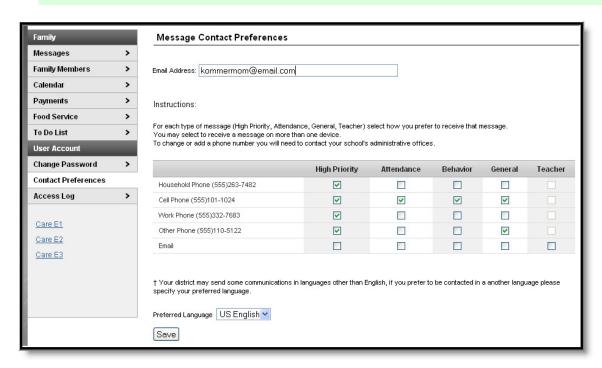

Image 50: Message Contact Preferences

# Access Log

This tab lists the IP addresses from which parents access the Portal, the times it was accessed and whether the login was successful.

### Other Links

Districts and schools can choose to enter a URL on the School Information and District Information tab. The URLs entered will appear as link at the bottom of the navigation pane. These links display in a separate window allowing easy access to the district and school websites.

# Portal Languages

The Portal is available in four languages:

- English
- Spanish
- Simplified Chinese
- Traditional Chinese

Users can select which option best fits their needs by clicking on the hyperlink of the preferred language on the sign-in page or at the bottom of the Campus Portal after logging in. Selecting a language will display all navigation tab labels and non-student/school specific content into the chosen language. Custom tab are not translated.

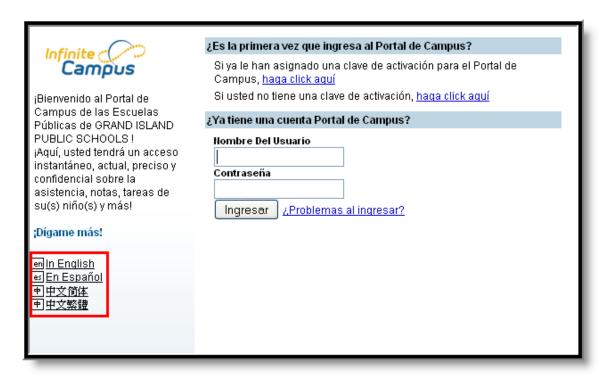

Image 51: Campus Portal in Spanish

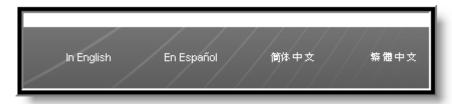

Image 52: Language Selection at the Bottom of the Portal